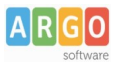

# **Guida Sintetica sulle operazioni iniziali per l'utilizzo di Scuolanext**

## **CREAZIONE UTENZE DOCENTI**

### **Fase 1**

Per creare le utenze dei docenti per l'utilizzo su Scuolanext è necessario eseguire delle operazioni preliminari nel programma Alunni WEB.

Come prima operazione occorre verificare la presenza dei docenti in servizio per l'a.s corrente, dalla voce di menù *Anagrafe | Personale della Scuola* facendo particolare attenzione che sia immessa l'email e che la mansione sia "docente".

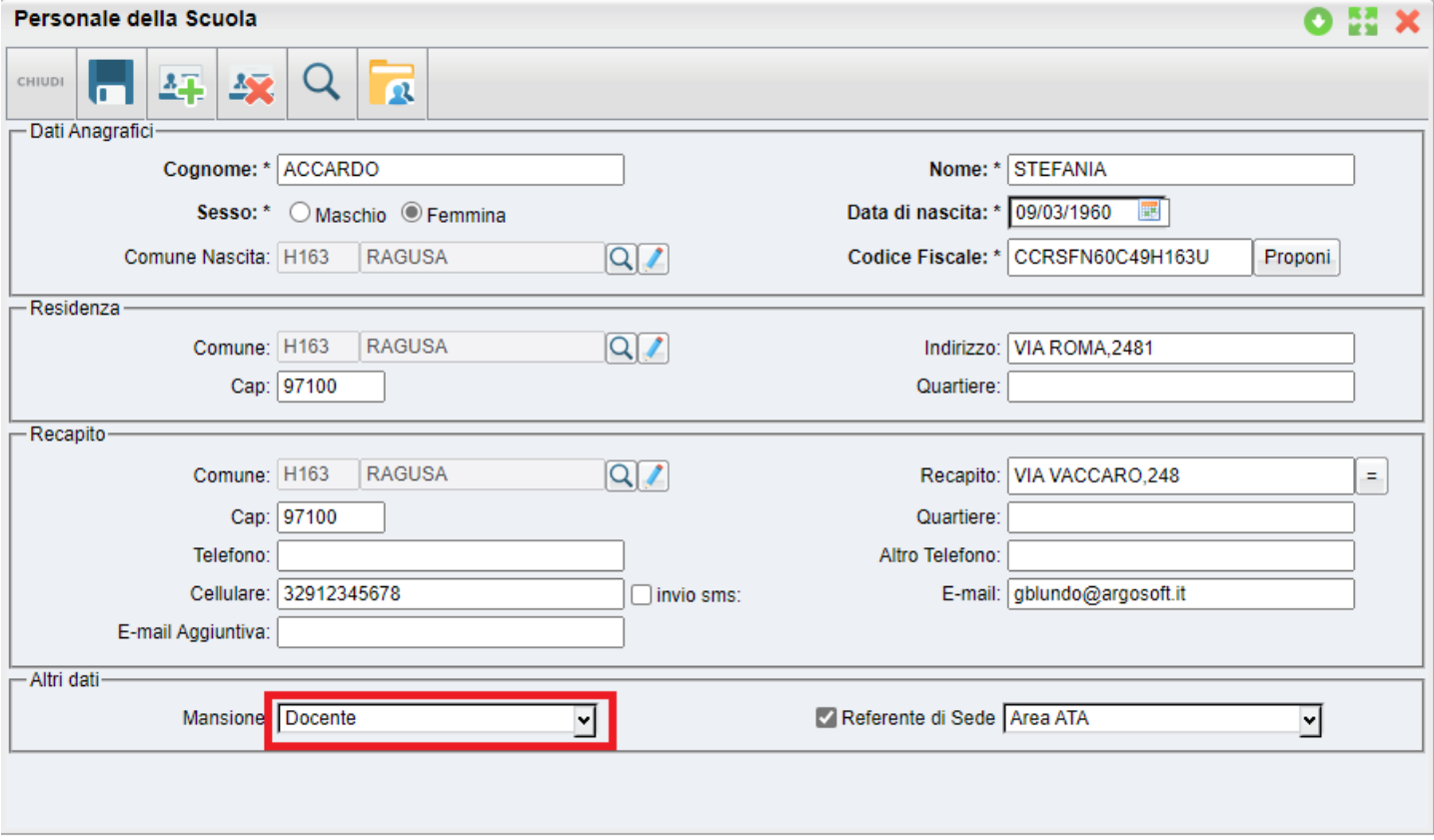

Il pulsante <sup>CR</sup> Cerca sull'Anagrafe Generale del personale della Scuola che viene gestita con il principalmente con programma Personale Web, se l'anagrafe che si vuole creare su Alunni è già presente su anagrafe generale si dovrà importare utilizzando questa funzione.

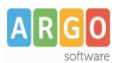

#### **FASE 2 - Attribuzione Materie ai Docenti**

Questa procedura è fondamentale per la gestione del registro elettronico Did<sup>UP</sup> e dispone il legame tra i docenti, e le classi/materie di insegnamento.

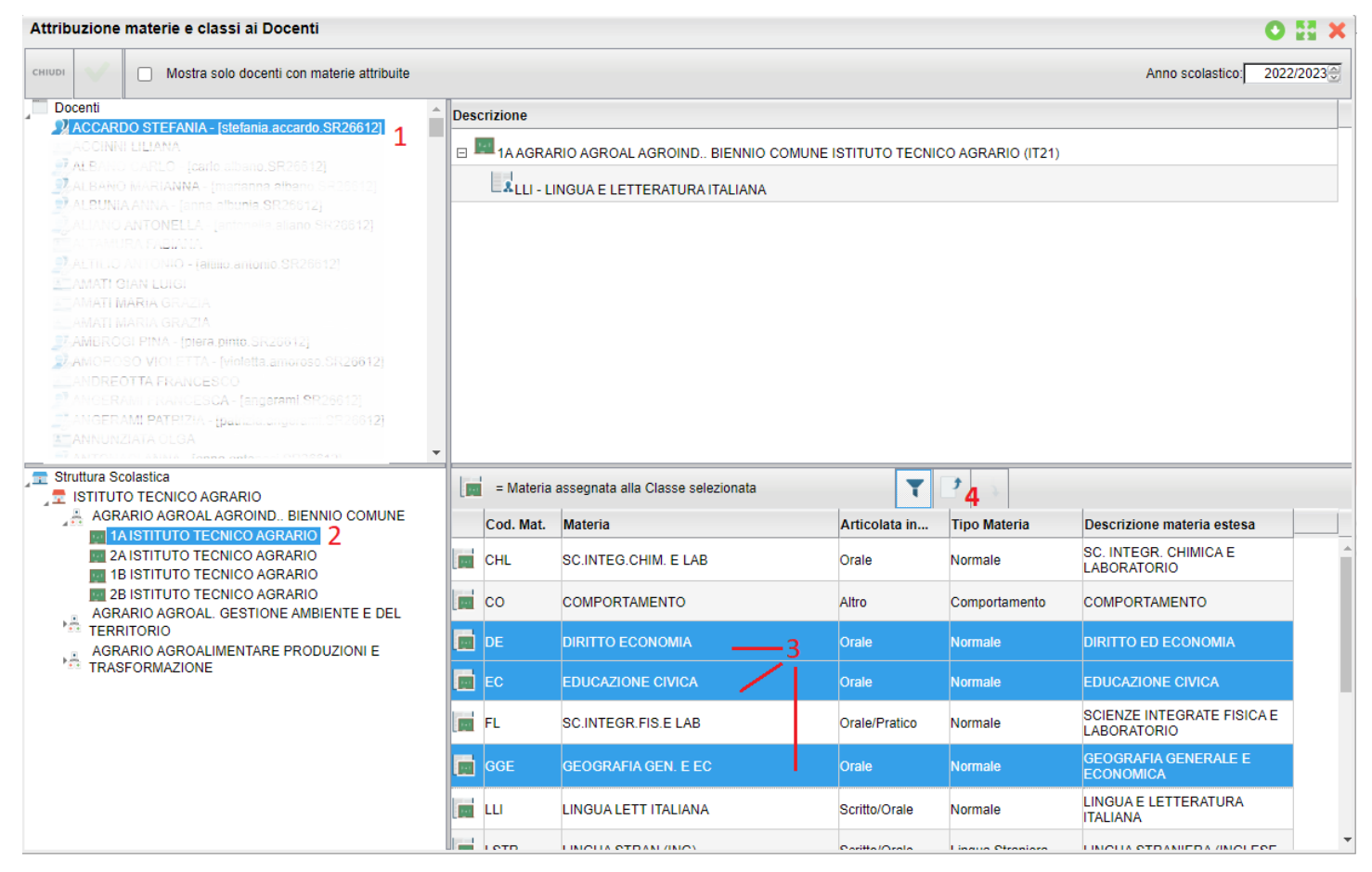

1) selezionare un docente, e 2) la classe in cui esso in insegna;

- 3) selezionare in basso le materia (ctrl+click)
- 4) Cliccare su per aggregare la materia selezionata a quel docente e quella classe

Man mano che si aggregano le materie nelle varie classi, il riquadro in altro a destra viene aggiornato con i nuovi riferimenti alle classi di quel docente.

L'icona con il libricino aperto indica le materie aggregate alla classe;

Il pulsante filtro , **attivato di default**, consente di assegnare al docente una delle materie già aggregate alla classe selezionata;

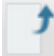

Aggrega la materia selezionata per il docente alla classe

Togli al docente l'aggregazione della materia selezionata, per la classe selezionata.

 Questo pulsante assegna al docente selezionato la proprietà di *Coordinatore di Classe*. Il docente Coordinatore può gestire tutti i voti e le materie di una o più classi, oltre che il caricamento di eventuali giudizi.

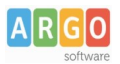

In altro a sinistra c'è un comodo filtro per visualizzare, opzionalmente, solo i docenti che hanno materie attribuite nell'anno scolastico e sul livello scolastico corrente.

#### **Fase 3: CREAZIONE DELLE UTENZE**

Accedendo al [Portale Argo](http://www.portaleargo.it/) e accedere al profilo utenti, utilizzando le credenziali **dell'utente supervisor.**

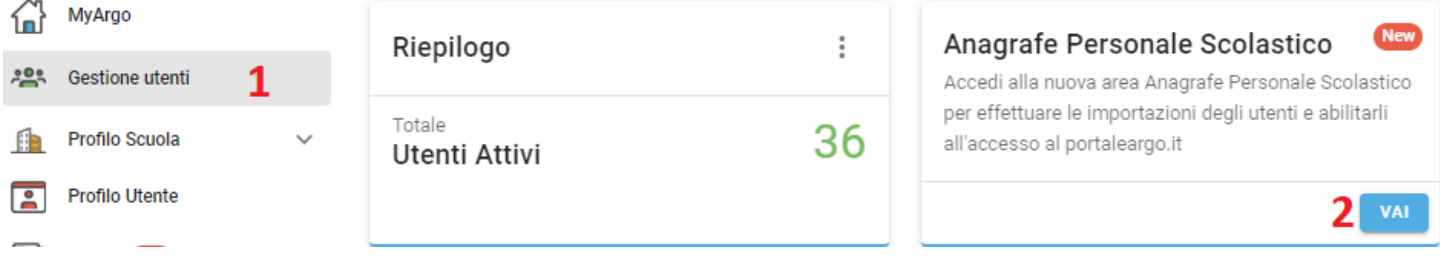

E' possibile *importare direttamente* i nominativi dei docenti, presenti su Alunni Web alla voce di menu *Anagrafe | Personale della Scuola* in modo da creare automaticamente le utenze per l'accesso al portale Argo, ad essi associati.

Vengono visualizzati (se presenti su Alunni WEB ) tutti i docenti con almeno una classe e una materia per l'anno scolastico corrente, la relativa e-mail e l'UID Portale (nome utente) per l'accesso dal Portale Argo; in quest'ultima colonna vengono visualizzate le credenziali dei docenti per i quali è già stata creata una associazione in precedenza.

E' possibile selezionare singoli utenti o elaborarli insieme cliccando su flag in alto (punto 1), il sistema selezionerà automaticamente tutti i docenti non ancora presenti sul portale per importarli.

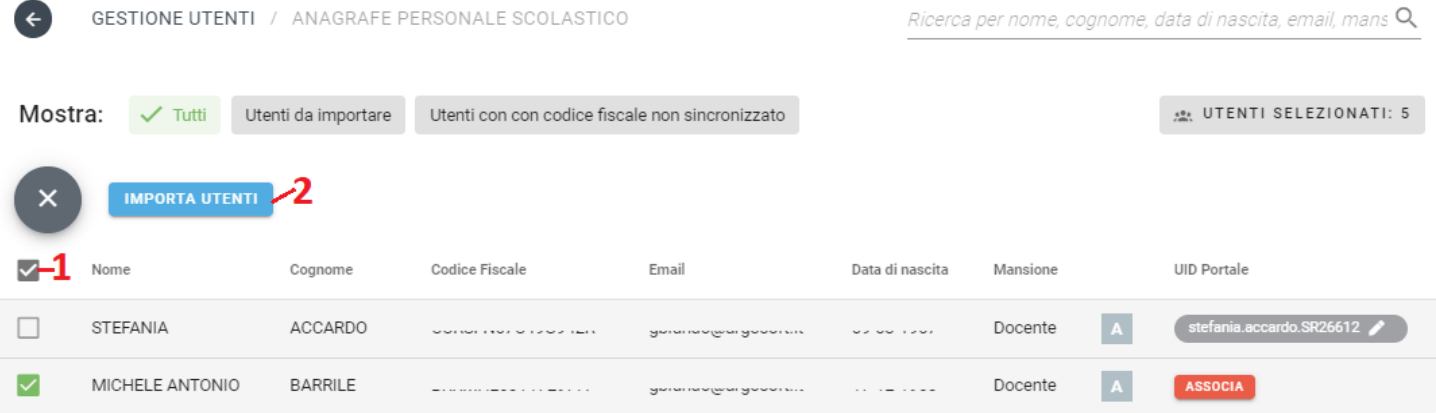

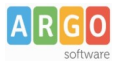

Cliccando su Importa Utenti (punto 2):

- 1. vengono create automaticamente le utenze sul portale con la sintassi *nome.cognome.codicescuola*
- 2. viene inviata automaticamente a ciascun insegnante selezionato, una e-mail con le credenziali di primo accesso al portale (il docente sarà tenuto a cambiarle con credenziali definitive proprie al primo accesso).
- 3. Viene **pre**-**assegnata a ciascun utenza docente, l'abilitazione ad accedere a Didup con il profilo "accesso docente".**

Opzionalmente, è possibile andare a verificare/modificare le politiche di accesso dell'utente, dalla gestione utenti, cliccando sull'icona "Abilitazioni Utente"

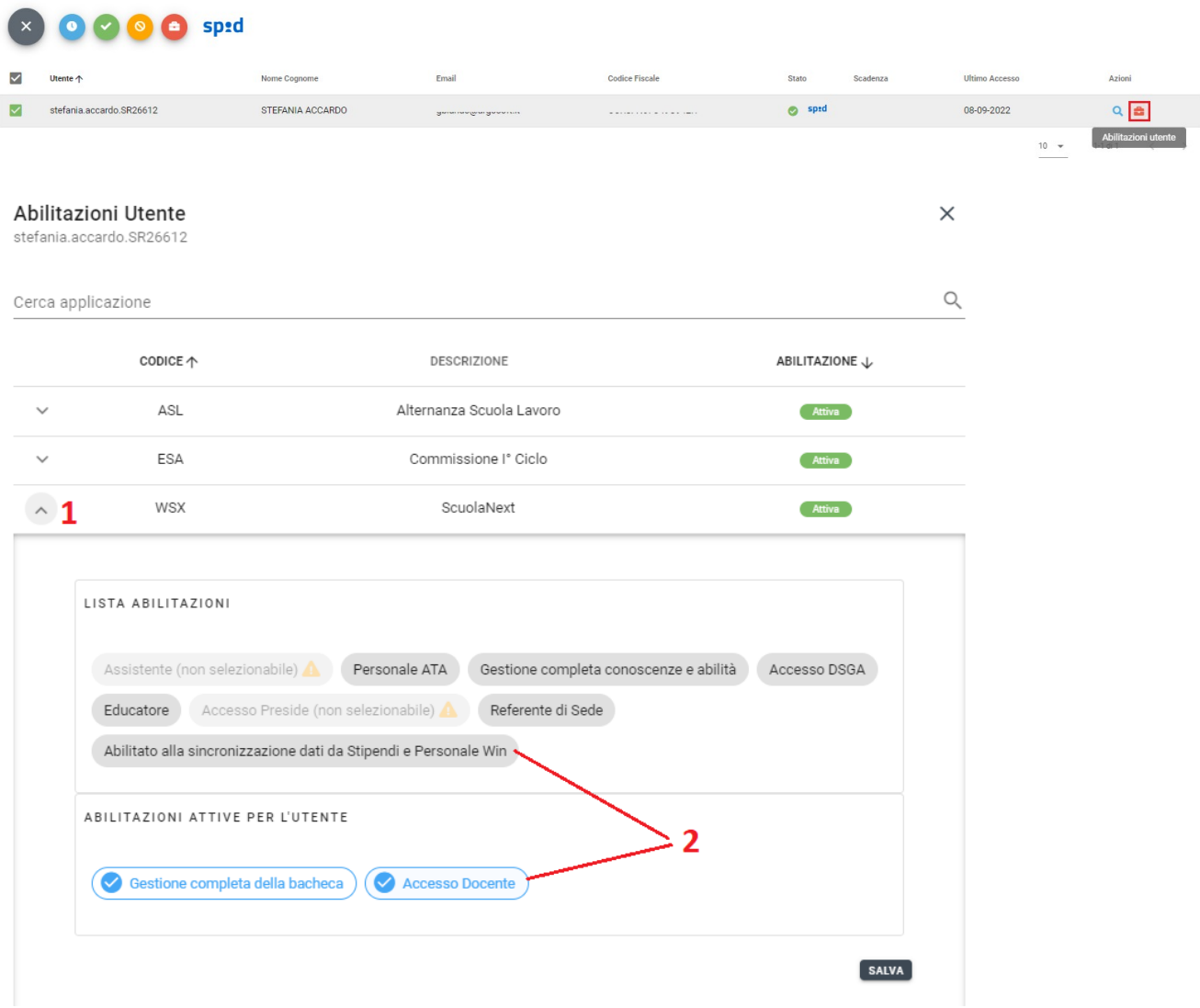

**Per tutti i riferimenti sulla creazione e gestione degli utenti, fare riferimento al [manuale d'uso](https://www.argosoft.it/argox/docx/portaleargo/manuale.pdf) [del portale Argo.](https://www.argosoft.it/argox/docx/portaleargo/manuale.pdf)**